# Removing Event Relationships

#### Security Note

In order to create and edit events as a group, you'll need to enable the following setting in Series25 Group [Administration:](http://knowledge25.knowledgeowl.com/help/permissions-in-series25-group-administration)

Basic: 2.1 Manage Event Relationships and Binding.

Additionally, remember that even though they're in a group, related and bound events are still separate objects with their own object security. Make sure you have appropriate [permissions](http://knowledge25.knowledgeowl.com/help/permissions-to-create-view-or-edit-an-event) to view and edit them, the same as you would any other event.

## To Remove Events From a Related Event Set and Cancel Relationships

## 1. Access the Manage Related Events Window

With one of the events open in the details view on the Events tab, select Manage Related Events from the More Actions menu.

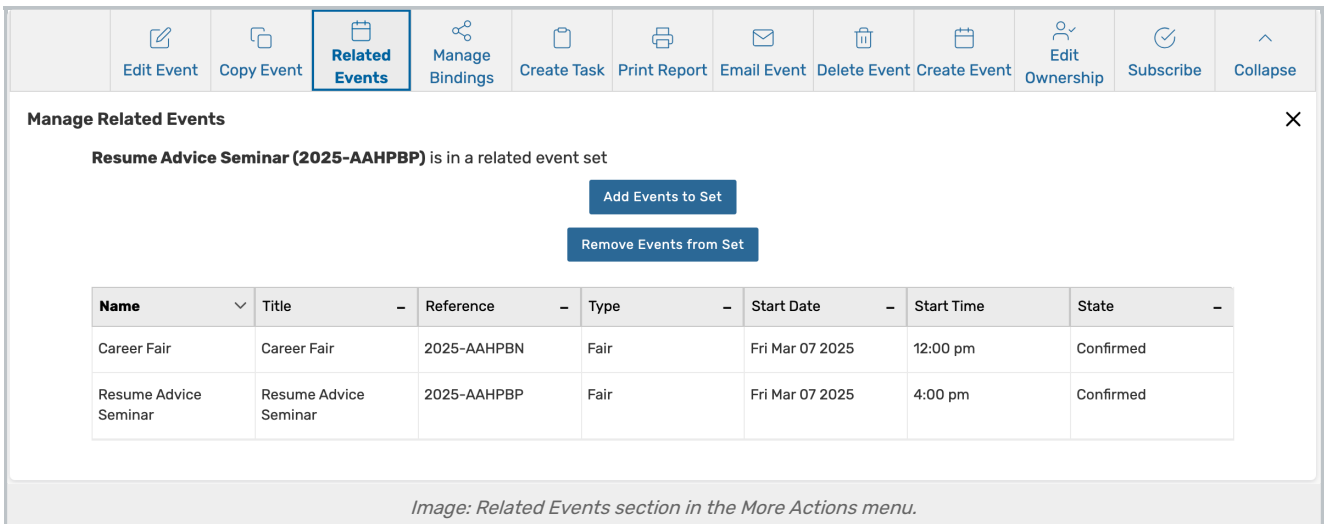

#### OR

Select Manage Relationships in the More Event Options immediately after saving a new or edited event

## 2. Use the Remove Events from Set Button

In the Manage Related Events window, the title informs you if this event is in a related event set. To remove events (and remove relationships), use the Remove Events from Set button.

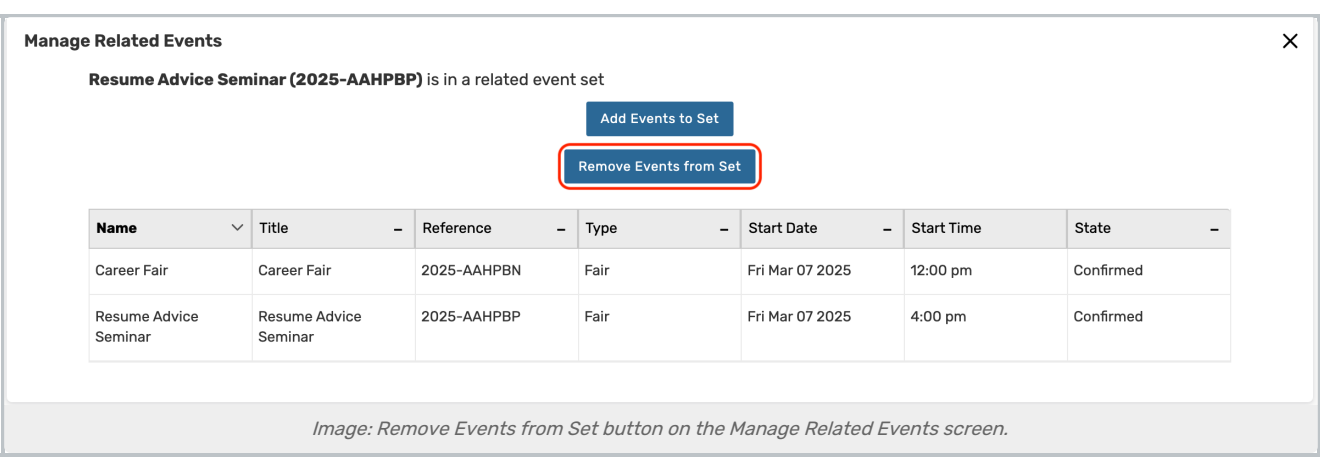

## 3. Select the Events You Want to Remove

Check the box next to the event(s) you want to remove from the related set, then use the Remove Selected button.

A refreshed list of all the remaining events in the set displays, or if there are no other related events, the subtitle informs you that this event is not in a related event set

## 4. Close the Manage Related Events Window

Close the window, or click the Remove Events from Set button to remove additional events.

#### Note: Bound Events

Ħ.

Another type of relationship -- between "bound" events that must have the same location assignment(s); for example, cross-listed or combined sections -- is also displayed in event details. To learn more, see Creating Event [Bindings](http://knowledge25.knowledgeowl.com/help/creating-event-bindings).